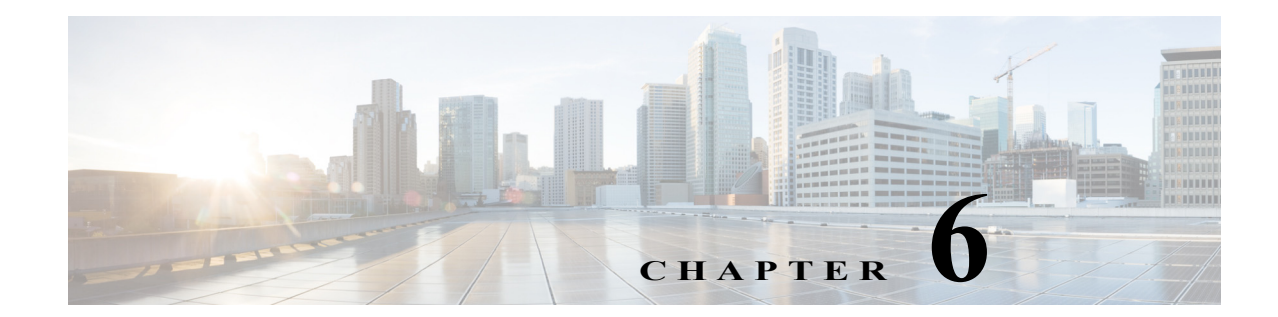

# **Setting Up Fault Management and the Events Client Default Settings**

The following topics describe how to use the Events client to view and manage faults:

- **•** [Workflow for Setting Up Fault Management, page 6-1](#page-0-0)
- **•** [Check Global Settings for the Events and Vision Clients, page 6-2](#page-1-0)
- **•** [Making Sure Devices Are Configured Correctly, page 6-3](#page-2-0)
- **•** [Setting Up Your Events View, page 6-4](#page-3-0)
- **•** [Creating Ticket and Event Filters for Vision and Events Client Users, page 6-5](#page-4-0)

Whether you can perform these setup tasks depends on your account privileges. See Permissions Required to Perform Tasks Using the Prime Network Clients, page B-1 for more information.

## <span id="page-0-0"></span>**Workflow for Setting Up Fault Management**

 $\mathbf I$ 

Most of the fault management setup tasks are documented in the *[Cisco Prime Network 5.0 Administrator](http://www.cisco.com/c/en/us/support/cloud-systems-management/prime-network/products-maintenance-guides-list.html)  [Guide](http://www.cisco.com/c/en/us/support/cloud-systems-management/prime-network/products-maintenance-guides-list.html)* [and should already be completed. The following table provides the basic workflow for the](http://www.cisco.com/c/en/us/support/cloud-systems-management/prime-network/products-maintenance-guides-list.html)  [remaining fault management setup tasks.](http://www.cisco.com/c/en/us/support/cloud-systems-management/prime-network/products-maintenance-guides-list.html)

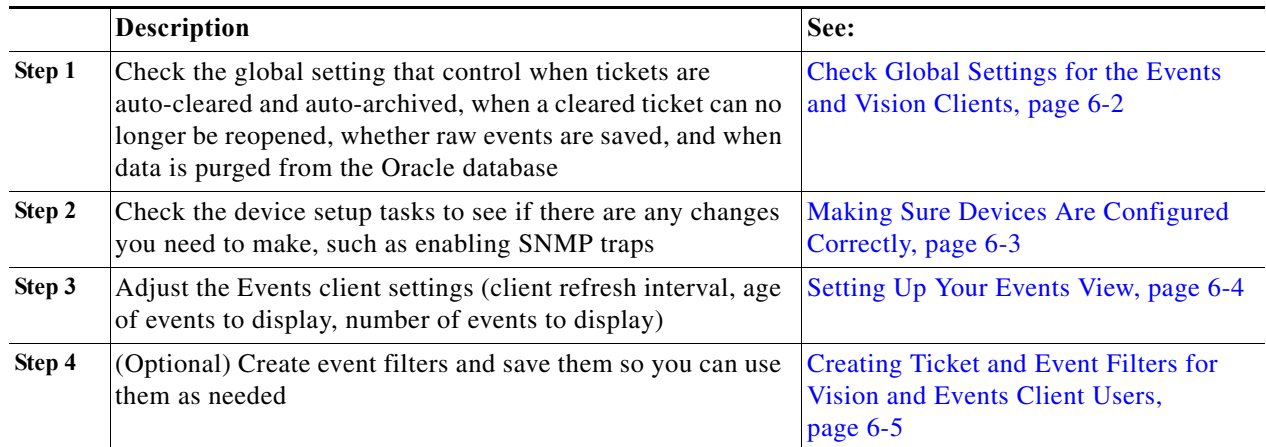

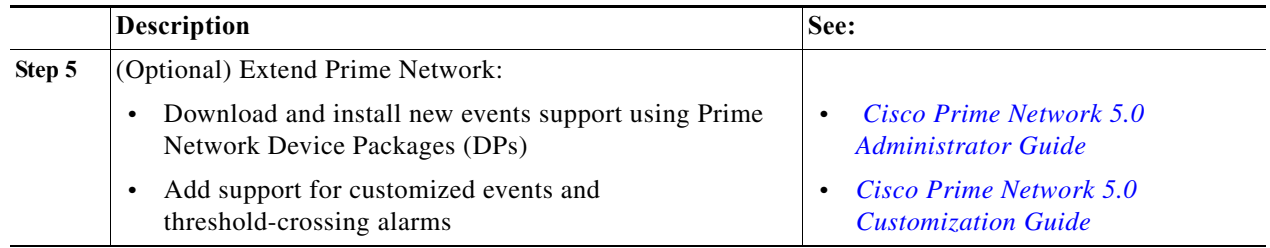

### <span id="page-1-0"></span>**Check Global Settings for the Events and Vision Clients**

The following fault-related actions are controlled from the Administration client:

- **•** The Vision client and Events client operations users can perform, and the devices users can view and manage. When a user account is created, the administrator assigns:
	- **–** A user access level to the user account (Viewer, Operator, Operator Plus, Configurator, or Administrator). It controls what actions the user can perform using the Vision client, such as clearing or adding notes to tickets).
	- **–** One or more device scopes. Device scopes determine which devices a user has permission to access, and the actions a user can perform on those devices. For example, a user might have sufficient privileges to clear a device ticket, but the user can only do so if the device is in their device scope.

For a matrix of actions users can perform depending on their user access level and device scope assignments, see Permissions Required to Perform Tasks Using the Prime Network Clients, page B-1.

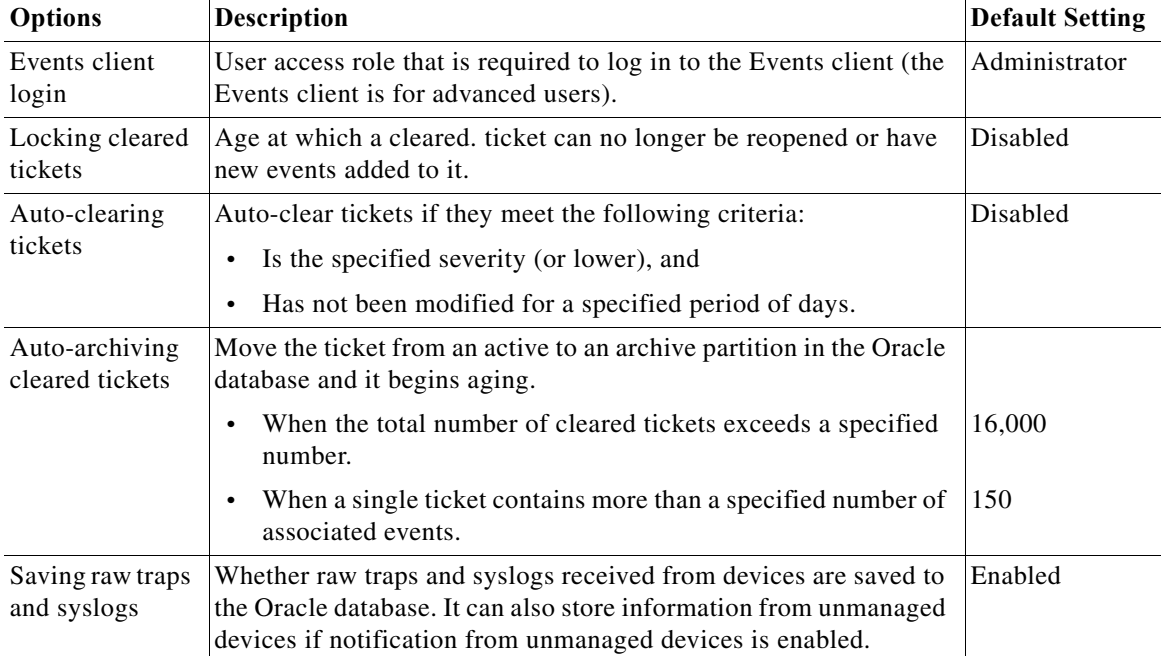

ו

The following default settings are configured from the Administration client:

a ka

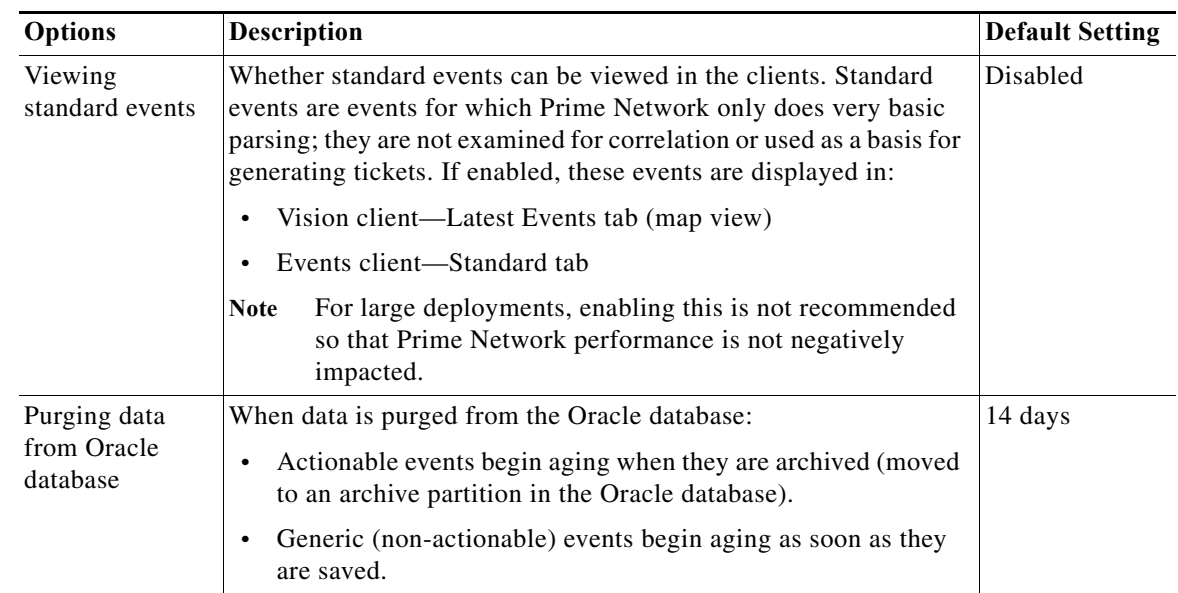

For more information on how Prime Network responds to incoming events, see How Prime Network Handles Incoming Events, page 10-1.

Users with Administrator privileges can change these settings by following the directions in the *[Cisco](http://www.cisco.com/c/en/us/support/cloud-systems-management/prime-network/products-maintenance-guides-list.html)  [Prime Network 5.0 Administrator Guide](http://www.cisco.com/c/en/us/support/cloud-systems-management/prime-network/products-maintenance-guides-list.html)*.

# <span id="page-2-0"></span>**Making Sure Devices Are Configured Correctly**

In order for Prime Network to fully model and manage faults on your devices and network, the NEs must be configured correctly so that Prime Network can get the information it needs. A complete list of required and recommended configurations is provided in an appendix to the *[Cisco Prime Network 5.0](http://www.cisco.com/c/en/us/support/cloud-systems-management/prime-network/products-maintenance-guides-list.html)  [Administrator Guide](http://www.cisco.com/c/en/us/support/cloud-systems-management/prime-network/products-maintenance-guides-list.html)*.

You can make most required configuration changes using commands that are packaged with Prime Network. To launch these commands, right-click an NE and choose **Commands**. Whether or not you can run these commands depends on your user privileges. See these topics for information on how to use these packaged commands:

- **•** Changing the SNMP Configuration and Managing SNMP Traps, page 8-27
- **•** Changing Device Port Properties and Disabling Ports, page 8-29

I

- **•** Changing Device Interface Properties and Disabling Interfaces, page 8-30
- **•** Changing Server Settings for DNS, NTP, RADIUS, and TACACs, page 8-31

Other commands are described throughout this document with the services and technologies they apply to.

# **Configuring Prime Network to Support Unmanaged Devices**

You can configure Prime Network to also support events from unmanaged devices. Prime Network can then include these devices in its reports, and you can configure an Event Notification Service to forward these events to northbound clients.

To enable support for unmanaged devices, you must configure the support using the Prime Network Broadband Query Language (BQL) as described in the [Cisco Prime Network Integration Developer](https://developer.cisco.com/site/prime-network/documentation/)  [Guide.](https://developer.cisco.com/site/prime-network/documentation/)

An Event Notification Service can be configured using the Administration client as described in *[Cisco](http://www.cisco.com/c/en/us/support/cloud-systems-management/prime-network/products-maintenance-guides-list.html)  [Prime Network 5.0 Administrator Guide](http://www.cisco.com/c/en/us/support/cloud-systems-management/prime-network/products-maintenance-guides-list.html)*.

### <span id="page-3-0"></span>**Setting Up Your Events View**

The Events client Options dialog box enables you to change various aspects of the event display in Events client.

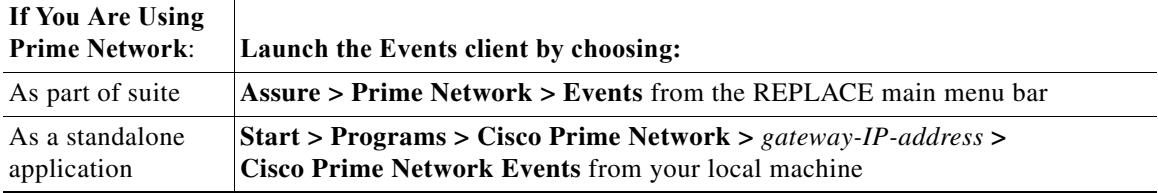

To set up your events view, choose **Tools > Options** from the main menu. [Table 6-1](#page-3-1) lists the available options.

<span id="page-3-1"></span>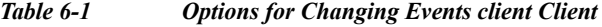

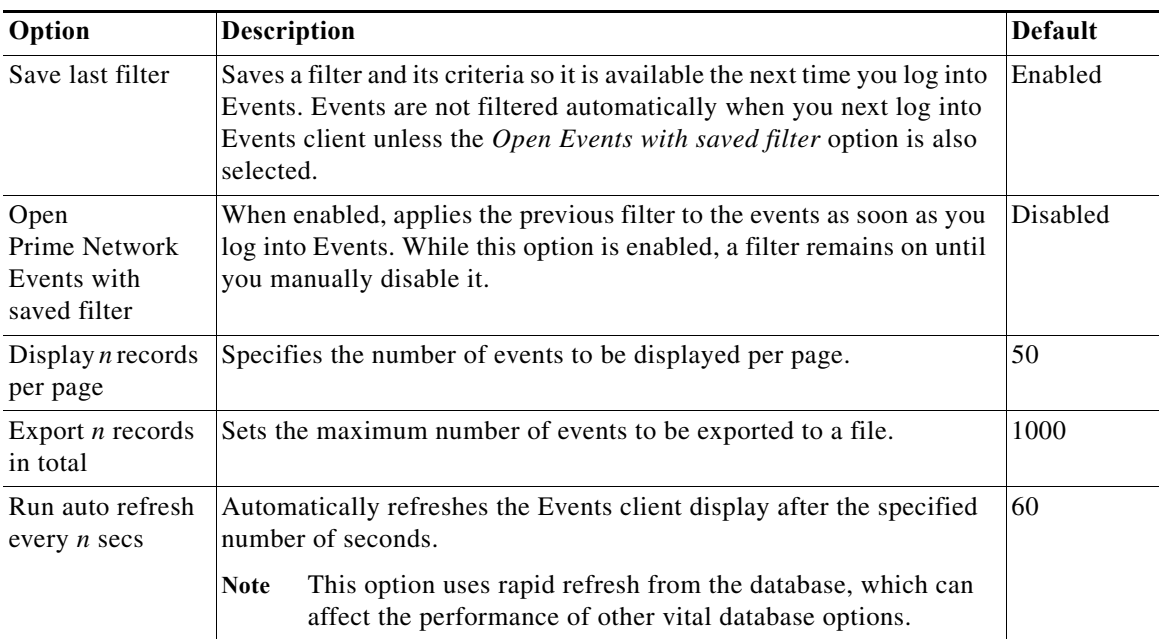

 $\mathbf I$ 

 $\overline{\phantom{a}}$ 

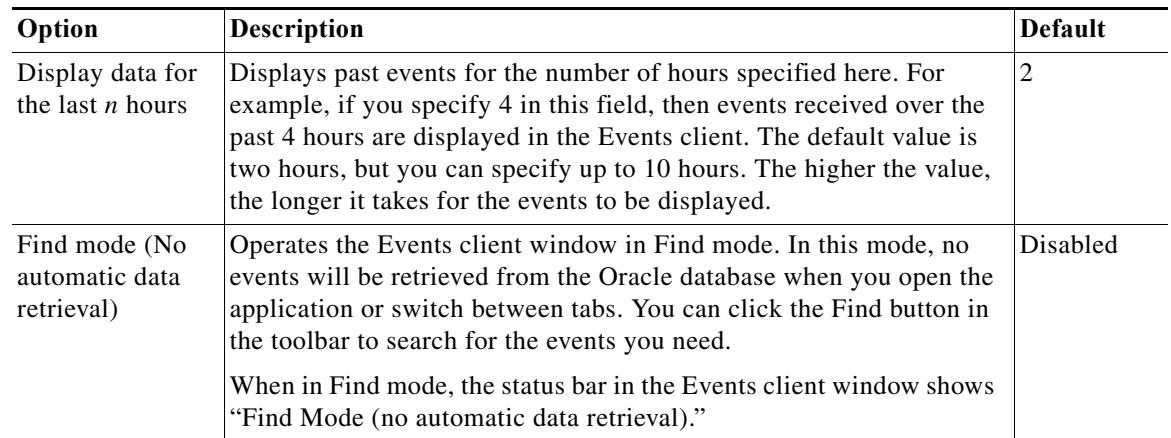

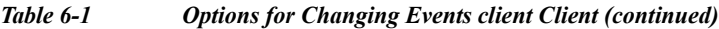

# <span id="page-4-0"></span>**Creating Ticket and Event Filters for Vision and Events Client Users**

The Vision client and Events client both support a filtering mechanism that lets you create filters and save them for later use. Filters created in a client can be shared, which means other users of the same client can access and run the filters. The following table describes the filters you can create from the two clients and where to get more information.

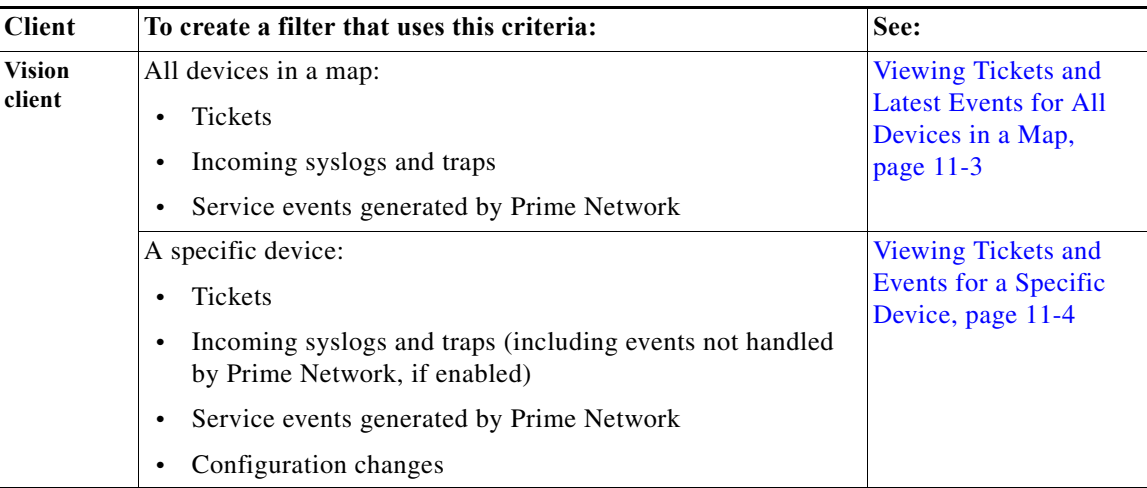

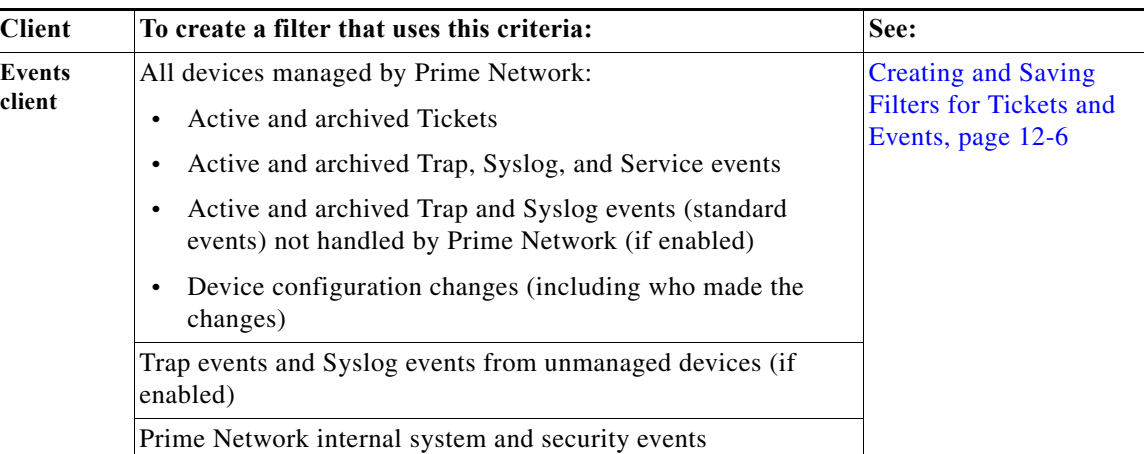

#### **Viewing Investigation Ticket Information**

#### **Prerequisite**

The information ticket is generated only when the **investigation-state-update-ticket** option is enabled. By default, this option is enabled.If you require to disable the option, the below **run registry tool** command is given:

#### **runRegTool.sh -gs localhost set 0.0.0.0 agentdefaults/da/investigation-progress/investigation-state-update-ticket false**

VNEs undergo multiple investigation states in its lifecycle. The tracking of information is enabled as **Information** tickets. Using these tickets, you can receive notification if the state of the VNEs is changed.

The information ticket is generated once the VNE is started and the same ticket is updated whenever the VNE state changes in its lifecycle. Once the VNE comes to the **Operational** state, the ticket is cleared.

Once a ticket is opened, you can view the reason for each state in the **Details** pane. You can view the history details of a particular ticket with information on various states of the ticket in the **History** window. [Figure 6-1](#page-6-0) provides the details of ticket information

ן

 $\overline{\phantom{a}}$ 

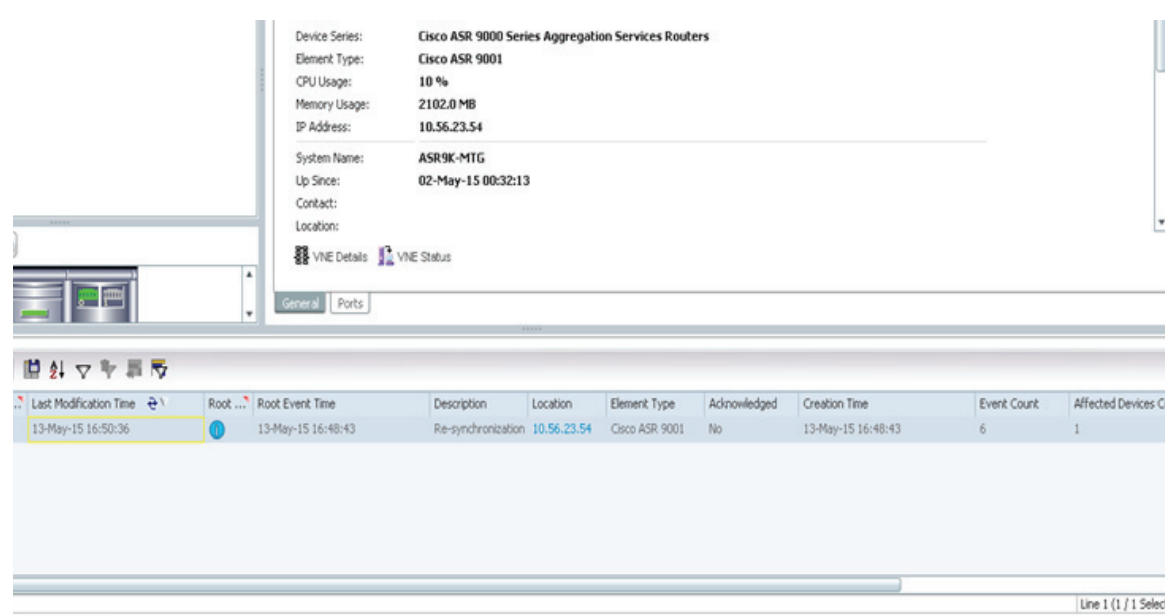

#### <span id="page-6-0"></span>*Figure 6-1 Viewing Investigation Ticket Information*

Once a ticket is opened, you can view the reason for each state in the **Details** pane. You can view the history details of a particular ticket with information on various states of the ticket in the **History** window. [Figure 6-2](#page-7-0) displays the information ticket in **Details** pane.

<span id="page-7-0"></span>*Figure 6-2 Viewing the Investigation Ticket Information in Details Pane*

| $-\Box$ $\times$<br>V 448 - Ticket Properties |                    |                        |                    |  |  |  |
|-----------------------------------------------|--------------------|------------------------|--------------------|--|--|--|
| Acknowledge & DeAcknowledge & Clear           |                    |                        |                    |  |  |  |
| Ticket ID:                                    | 448                | Severity:              | Information        |  |  |  |
| Description:                                  | Re-synchronization | Last Modification Time | 13-May-15 16:50:36 |  |  |  |
| Location:                                     | 10.56.23.54        | Open Alarms:           | 0/0                |  |  |  |
| Element Type:                                 | Cisco ASR 9001     | Advowledged:           | No                 |  |  |  |
| Root Event Time:                              | 13-May-15 16:48:43 | Category:              | Equipment          |  |  |  |
| Creation Time:                                | 13-May-15 16:48:43 | Nature:                | ADAC               |  |  |  |
| Details:                                      |                    |                        |                    |  |  |  |
|                                               |                    |                        |                    |  |  |  |
|                                               |                    |                        |                    |  |  |  |

### **Monitoring Alarms/Events in Prime Network (Event Manager)**

In the devices like ASR 903 or ASR 9K, we have monitored service alarms/events to find out the time taken by Prime network to generate the service alarms/events whenever changes on devices such as interface/port/link down or vice versa. Prime Network has the option of monitoring the time taken to generate the alarms /events for the following:

- **•** Admin
- **•** Operational

The Status of the device will be in **Disabled** when there is any interface /port /link is down in physical inventory and the status will be in **OK** state if the same is up. Refer [Figure 6-3.](#page-8-0)Whenever there is change in status in physical inventory, the Prime Network event manager generates the events.

ן

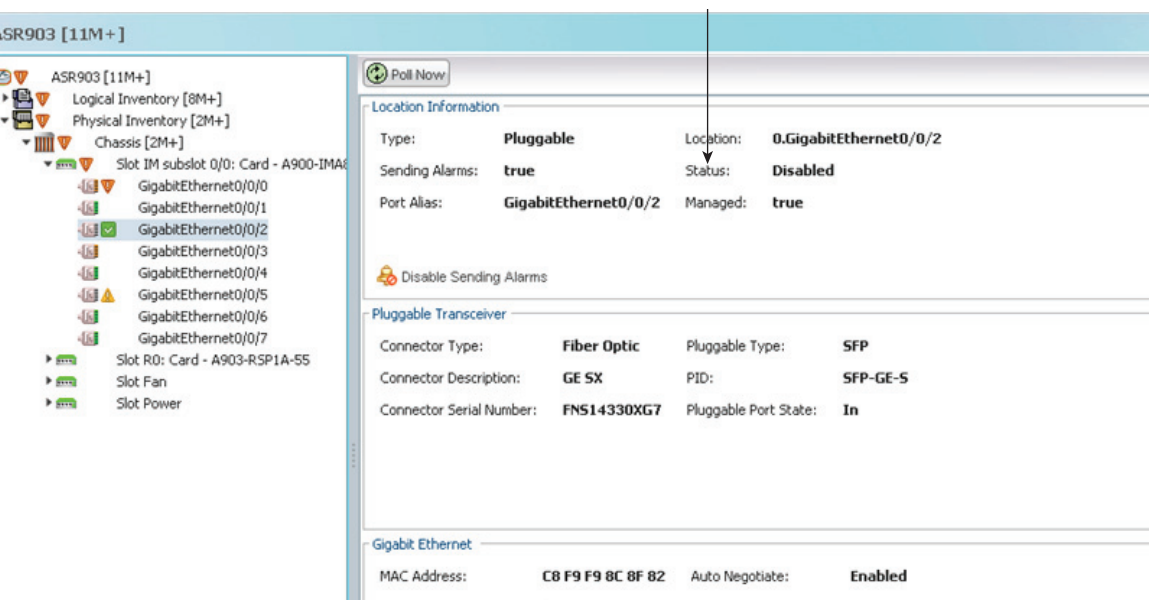

<span id="page-8-0"></span>*Figure 6-3 Viewing the Status of the device*

[Figure 6-4d](#page-8-1)isplays the various investigation states of VNEs

<span id="page-8-1"></span>*Figure 6-4 Viewing various investigation states of a VNE*

|  | N Last Modification | Root Event Time    | Description                                        | Location                                                            | Element Type   | Admowledged Creation Time |                    | Event Count    | Affected Devices Count | Dupl           |
|--|---------------------|--------------------|----------------------------------------------------|---------------------------------------------------------------------|----------------|---------------------------|--------------------|----------------|------------------------|----------------|
|  | 24-Jun-15 10:17:08  | 24-Jun-15 10:04:55 | Login authentication failed syslog                 | ASR9k-53                                                            | Cisco ASR 9001 | No                        | 24-Jun-15 10:04:55 | 97             |                        | 97             |
|  | 24-Jun-15 10:17:02  | 24-Jun-15 10:14:44 | Link up                                            | abd%: GigabitEthernet0/0/1/2<->ASR903: Gig.7: Cisco ASR 903<-? No   |                |                           | 24-Jun-15 10:15:12 | 6              |                        |                |
|  | 24-Jun-15 10:16:45  | 24-Jun-15 10:06:49 | Interface status up                                | ASR9K: IP GigabitEthernet0/0/1/2                                    | Cisco ASR 9001 | No                        | 24-Jun-15 10:08:49 |                |                        |                |
|  | 24-Jun-15 10:12:29  | 17-Jun-15 15:32:27 | Interface status up                                | abd%: IP GigabitEthernet0/0/1/2                                     | Cisco ASR 9001 | No                        | 17-Jun-15 15:34:27 | $\mathbf{2}$   |                        |                |
|  | 24-Jun-15 10:12:12  | 24-Jun-15 10:06:41 | Link up                                            | abd%: GigabitEthernet0/0/1/2<->ASR903: Gig.". Cisco ASR 9001<.". No |                |                           | 24-Jun-15 10:07:10 |                |                        |                |
|  | 24-Jun-15 10:09:50  | 24-Jun-15 09:34:07 | Login authentication failed syslog - Clea ASR9k-53 |                                                                     | Cisco ASR 9001 | Yes.                      | 24-Jun-15 09:34:07 | 173            |                        | 173            |
|  | 24-Jun-15 10:09:47  | 24-Jun-15 10:05:07 | Re-synchronization                                 | ASR9k-199                                                           | Cisco ASR 9922 | No                        | 24-Jun-15 10:09:46 | $\mathfrak{D}$ |                        |                |
|  | 24-Jun-15 10:04:36  | 24-Jun-15 09:59:59 | Login authentication failed syslog                 | ASR9k-53                                                            | Cisco ASR 9001 | No                        | 24-Jun-15 10:00:00 | 39             |                        | 39             |
|  | 24-Jun-15 09:59:46  | 24-3un-15 09:54:52 | Login authentication failed syslog                 | ASR9k-53                                                            | Cisco ASR 9001 | No                        | 24-3un-15 09:54:52 | 42             |                        | 42             |
|  | 24-Jun-15 09:39:02  | 24-Jun-15 09:04:00 | Login authentication failed syslog - Clea ASR9k-53 |                                                                     | Cisco ASR 9001 | Yes                       | 24-Jun-15 09:04:01 | 169            |                        | 169            |
|  | 24-Jun-15 09:33:55  | 24-Jun-15 09:29:08 | Login authentication failed syslog                 | ASR9k-53                                                            | Cisco ASR 9001 | No                        | 24-Jun-15 09:29:08 | 43             |                        | 43             |
|  | 24-Jun-15 09:32:47  | 24-Jun-15 08:17:47 | Port up                                            | ASR9k-51: GigabitEthernet0/0/0/2                                    | Cisco ASR 9001 | Yes                       | 24-Jun-15 08:18:09 | $\mathfrak{Z}$ |                        | $\mathfrak{D}$ |
|  | 24-Jun-15 09:28:57  | 24-Jun-15 09:24:18 | Login authentication failed syslog                 | ASR9k-53                                                            | Cisco ASR 9001 | No                        | 24-Jun-15 09:24:18 | 40             |                        | 40             |
|  | 24-Jun-15 09:09:01  | 24-Jun-15 08:34:10 | Login authentication failed syslog - Clea ASR9k-53 |                                                                     | Cisco ASR 9001 | Yes                       | 24-Jun-15 08:34:10 | 168            |                        | 168            |
|  | 24-Jun-15 09:03:49  | 24-Jun-15 08:59:04 | Login authentication failed syslog                 | ASR9k-53                                                            | Cisco ASR 9001 | No                        | 24-Jun-15 08:59:04 | 41             |                        | 41             |
|  | 24-Jun-15 08:59:00  | 24-Jun-15 08:54:03 | Login authentication failed syslog                 | ASR9k-53                                                            | Cisco ASR 9001 | No                        | 24-Jun-15 08:54:03 | 42             |                        | 42             |

The monitoring of alarms /events has been carried out using two types of polling:

 $\Gamma$ 

**Reduced Polling—**It is a default polling which provides the time taken by Prime Network for checking any change in the device.

**Regular Polling—** In regular polling, the time taken by Prime Network for checking any change in device will be more than Reduced Polling.

 $\mathsf I$ 

H